In keeping with the requirements established by NACO, elected officers who are conducting uniform inspections are expected to enter the inspection completion with the date of inspection. Follow the steps below to update the member's inspection.

Step 1: Sign in to Aux Data II (AD2).

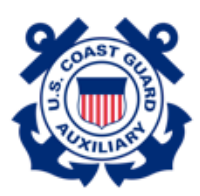

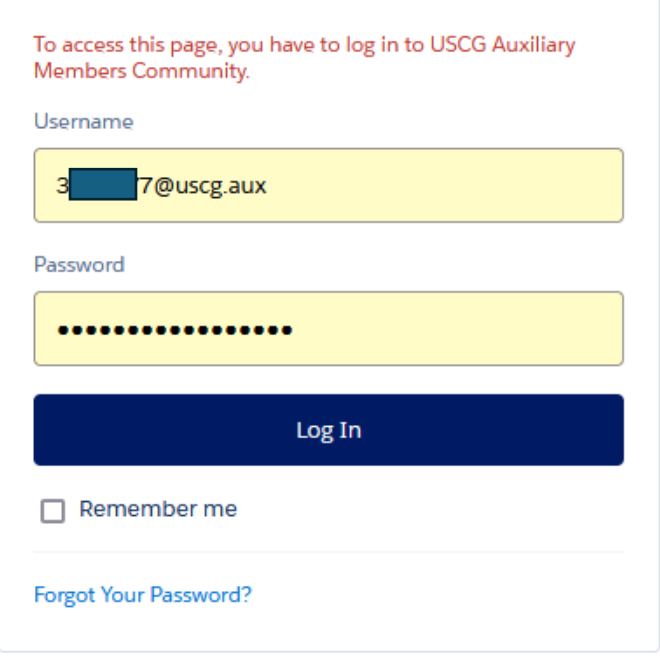

United States Coast Guard (USCG) HQ employee? Log In

Step 2: From the welcome page, click on the magnifying glass located at the top right of the page (next to the notification bell)

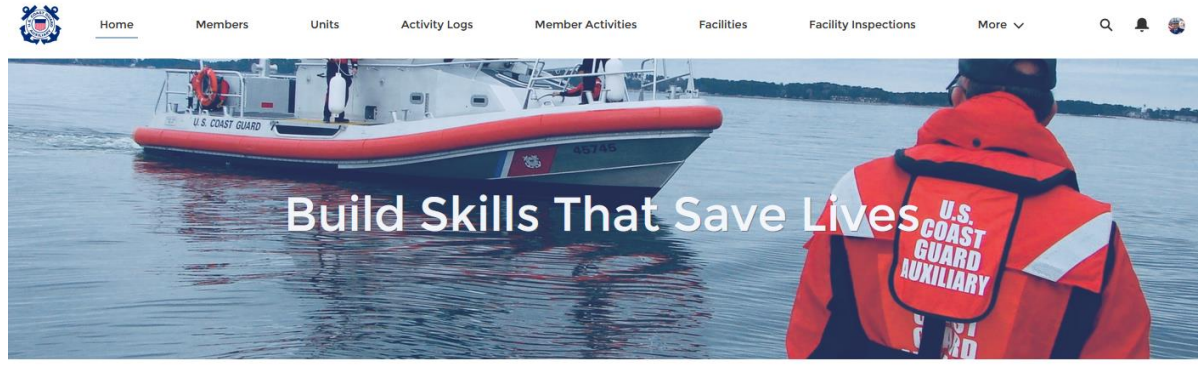

**WELCOME ROBERT YSLAS!** 

Competency Management System Update and technical review complete. Please see the Quick Stop Reports "Competencies and Training" section for new competency and training management reports .<br>corresponding to the update. An overview of the update is also posted on the National IT Group's AUXDATA II page. (https://wow.uscoaux.info/content.php?unit=IT-GROUP&category=auxdata-ii)

Step 3: After you click on the magnifying glass, enter the name of the person you want to update.

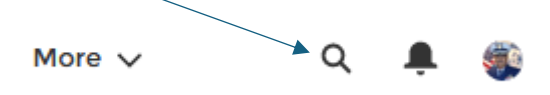

Step 4: You should see the record for the individual you want to update. Scroll down until you see Uniform Last Inspected.

Make sure you select the proper person you want to update (verify with member number if needed).

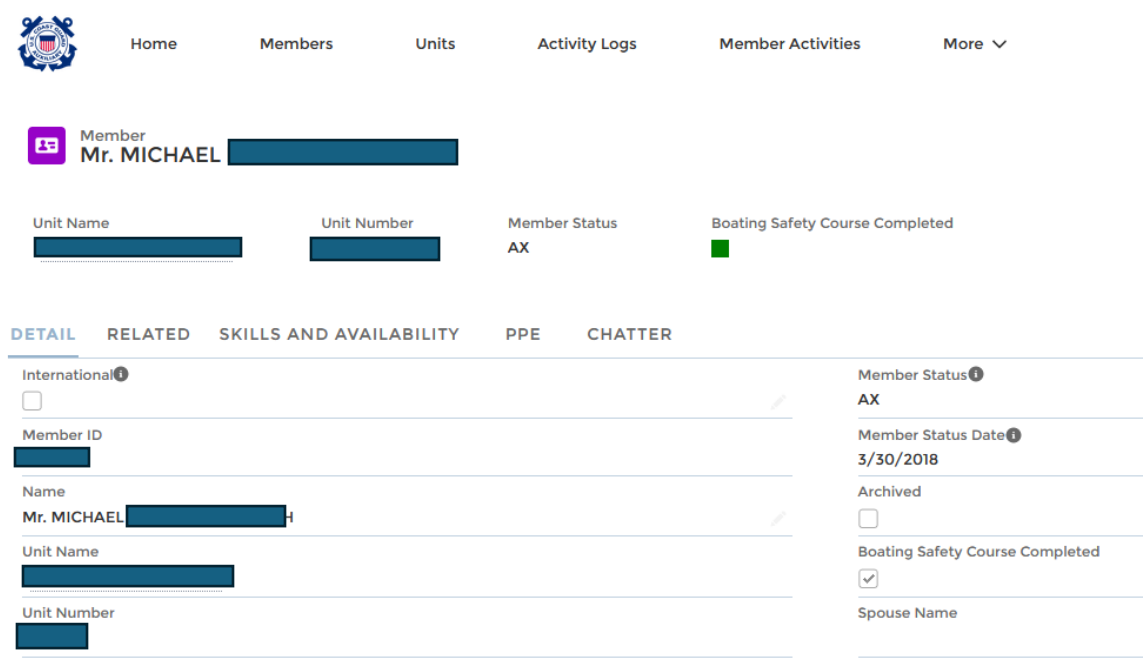

Step 5: From the right column, as you scroll down, you will see Uniform Last Inspected. Click on the pencil located on the right in that line. This will give you a calendar.

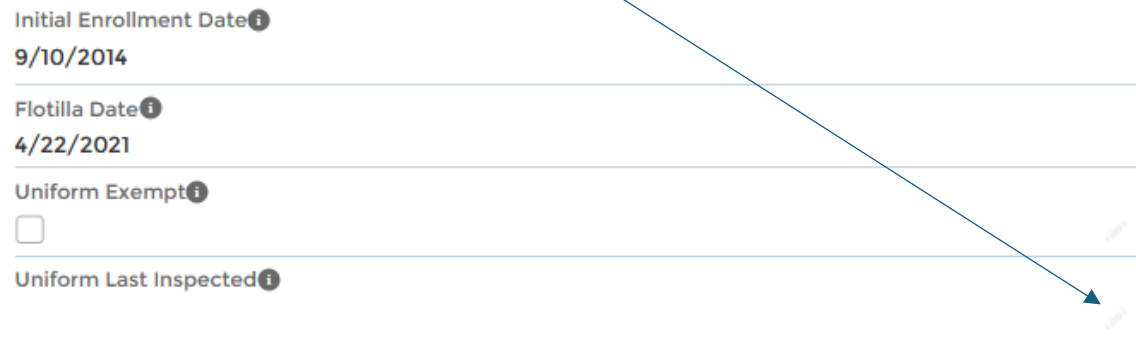

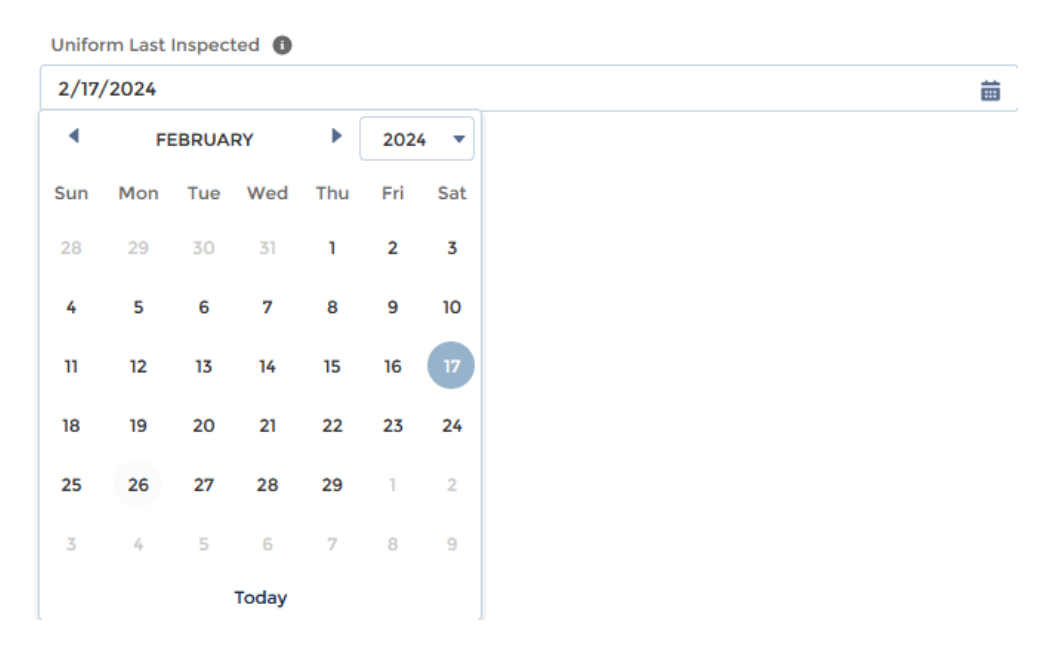

Step 6: Once you click on the calendar, select the date of the inspection.

Step 7: After you select the date, click on "save" to record the date. If you have another person to update, repeat steps 3-7 for each person you are updating.

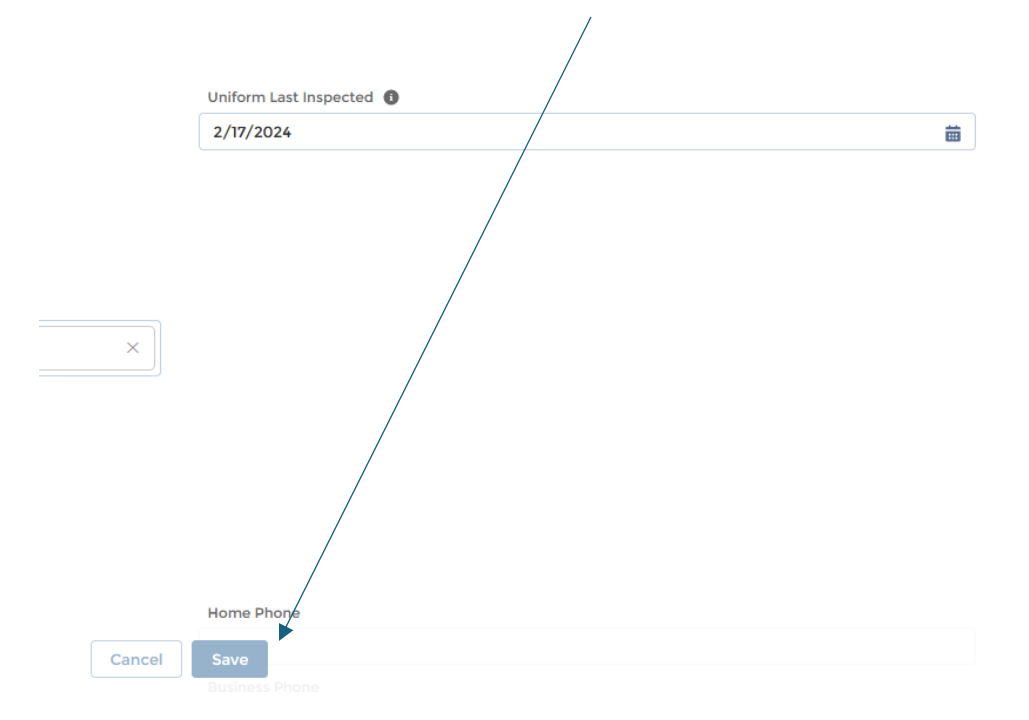